取引システムのログイン画面を出します。

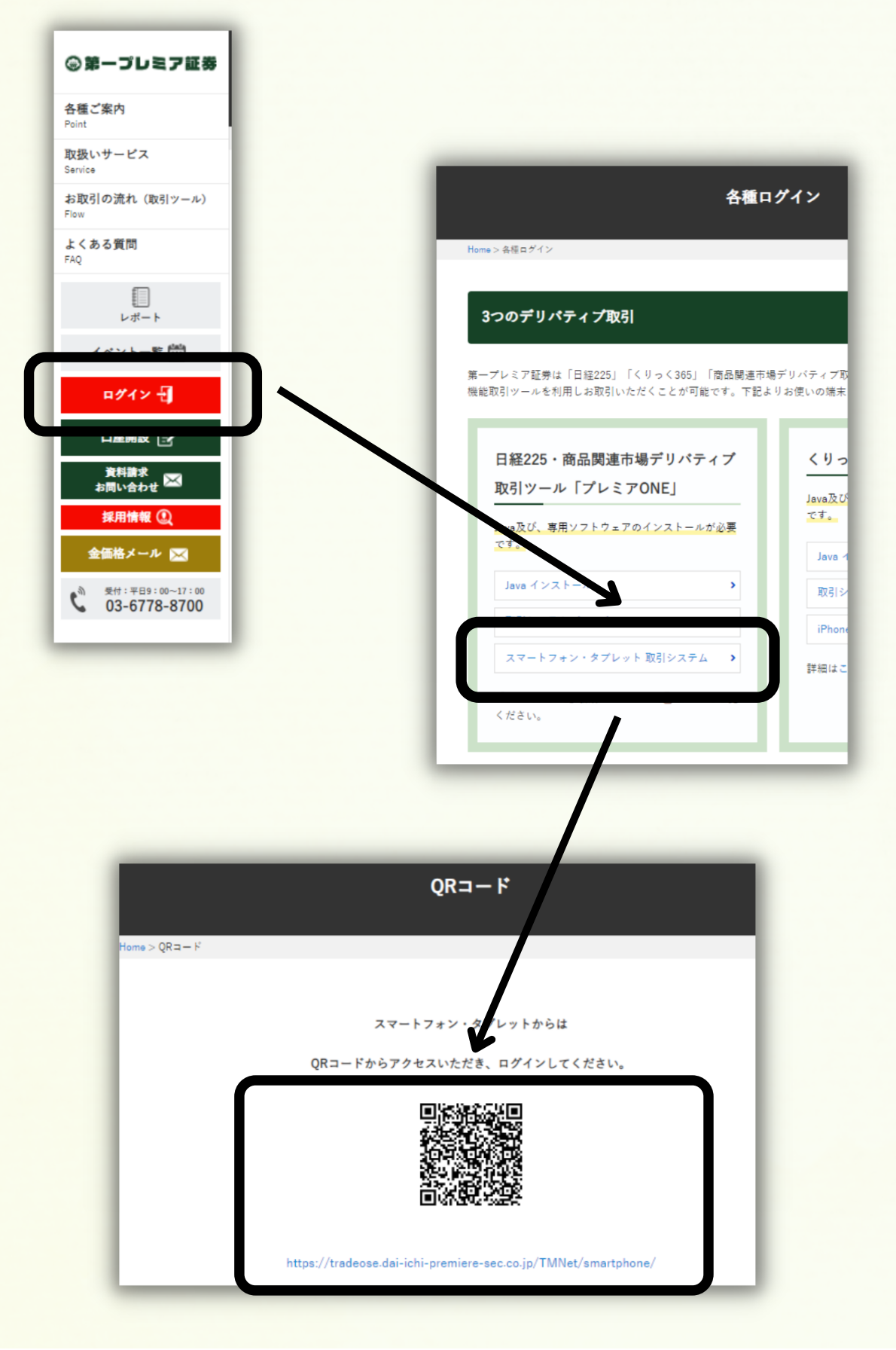

iPhoneで"ログイン"の入口(ショートカット)を作ります。

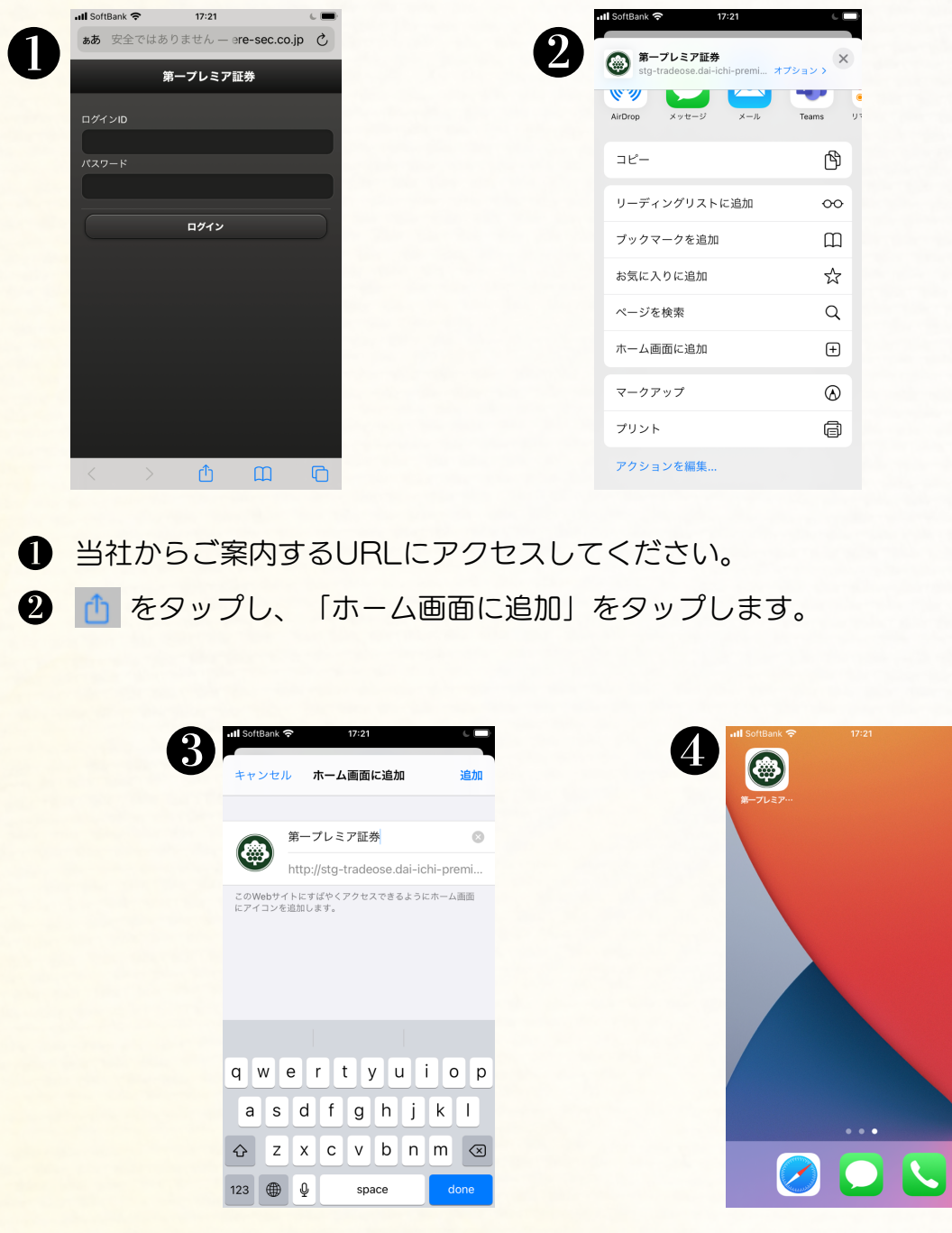

8 アイコンの画像と名称が表示されます。 そのまま「追加」をタップします。 4 スマートフォンのホーム画面にアイコンが使いされます。 こちらをタップしてログイン画面を出します。

## 【Android ログイン】

Androidで"ログイン"の入口(ショートカット)を作ります。

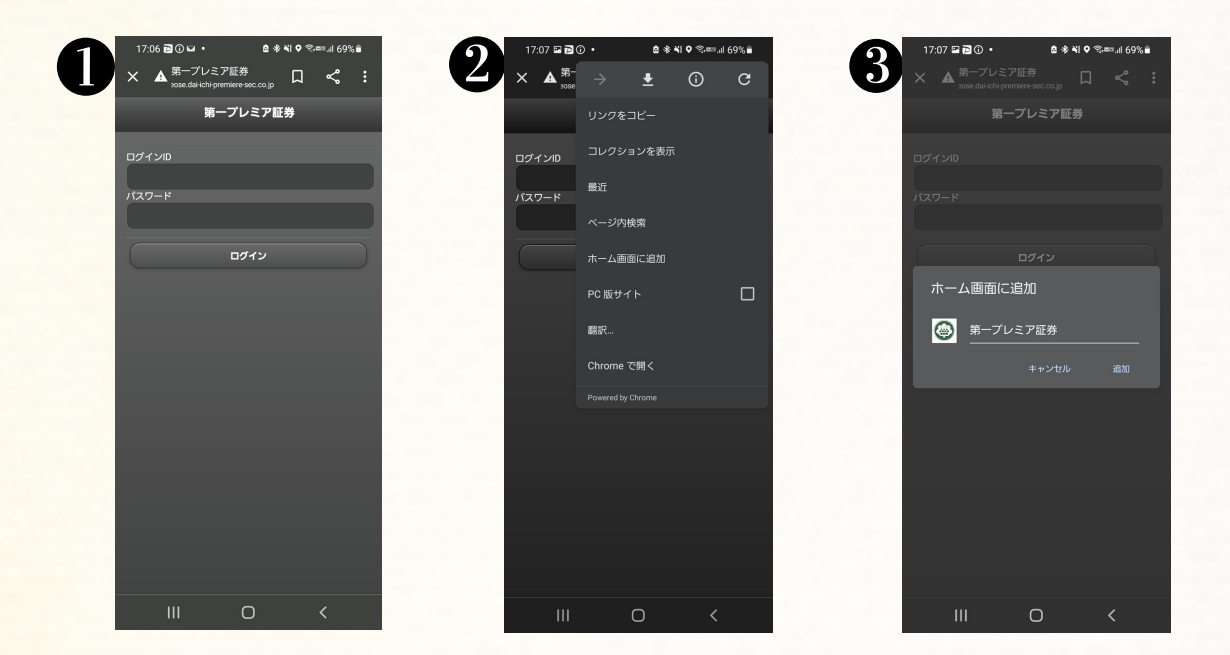

**■ 当社からご案内するURLにアクセスしてください。** 

2 ま をタップし、「ホーム画面に追加」をタップします。

8 アイコンの画像と名称が表示されます。そのまま「追加」をタップします。

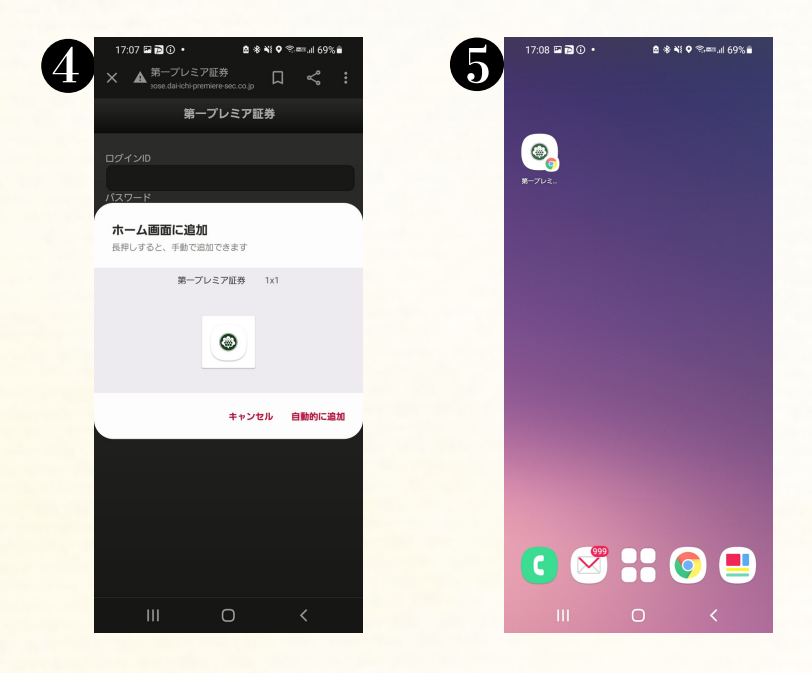

4 8 と同様に「追加」します。 スマートフォンのホーム画面にアイコンが使いされます。 こちらをタップしてログイン画面を出します。